#### **Instituto de Física da Universidade de São Paulo (IFUSP) Guia rápido:** *Algodoo*

cod. disciplina: 4300255 aluno: Vitor Costa Alves 14611501

## Um pouco sobre Algodoo:

*O Algodoo* é um aplicativo gratuito do tipo *sandbox freeware* inspirado em princípios físicos e desenvolvido pela *Algoryx Simulation AB* (ou simplesmente Algoryx). Foi lançado em 1 de setembro de 2009 e a sua principal função inclui ser utilizado como uma ferramenta de aprendizagem, um jogo de computador, uma ferramenta de animação e engenharia.

A princípio o software foi montado pelo estudante Emil Ernerfeldt da Universidade de Umeå, na Suécia e atendia pelo nome de "*phun*", entretanto, foi apenas mais tarde, após o sucesso do aplicativo nas redes sociais, que a *Algoryx* abraçou a ideia de Emil e passou a comercializar o aplicativo como *Algodoo.*

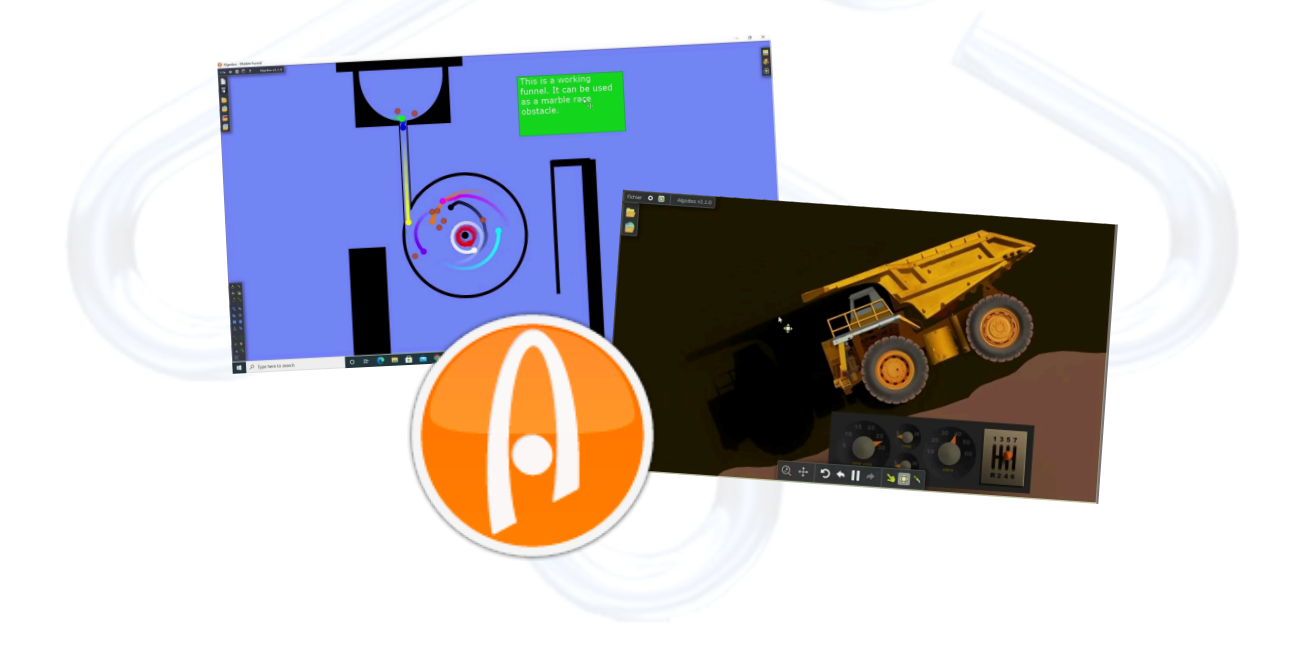

# Como e onde instalar?:

O Algodoo já foi um software pago, porém, hoje ele já se apresenta gratuito, isso significa que não são exigidas assinaturas de planos ou qualquer outro procedimento para adquirir o programa.

Para sua instalação, é necessário acessar o site oficial do aplicativo através do link: [Algodoo;](http://www.algodoo.com/) na página inicial do portal, clique na opção "*download for free*", como mostrado abaixo.

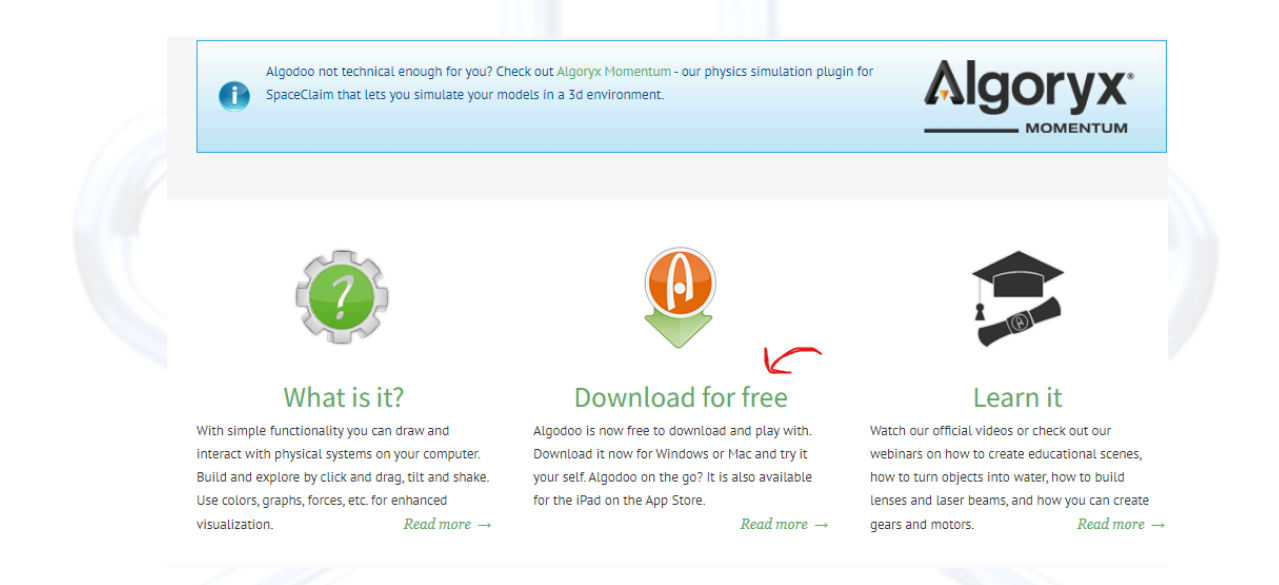

Ao ser direcionado para uma nova página, como na imagem a seguir, você verá que o *algodoo* está disponível para ser instalado em diversos sistemas diferentes, dentre eles: *Macbooks*, *Ipads* e *windows*, clique na opção que corresponde ao sistema da sua máquina, dessa forma, será dado início ao download e o software poderá ser executado normalmente.

no caso de dúvidas, recomenda-se o *link*: https://youtu.be/FscnYepGfg8?si=srxnTxjzn0-CDf33

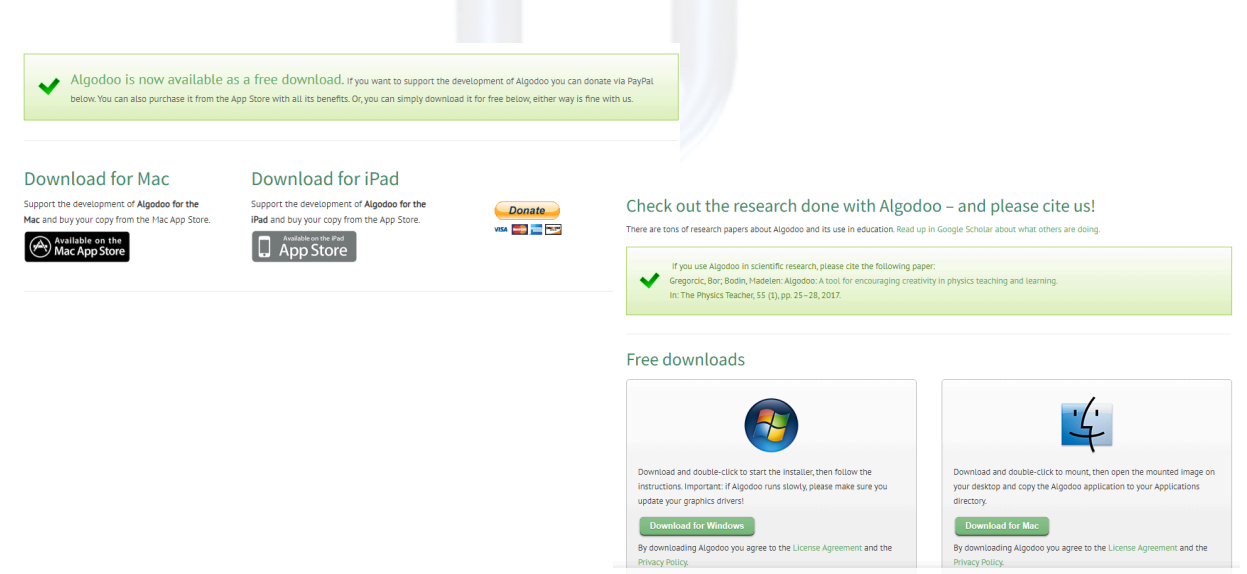

# Conhecendo a interface e ferramentas:

Por se tratar apenas de um guia introdutório, esse documento não trará detalhes sobre o uso de todas as ferramentas apresentadas no software, iremos explorar, apenas, a criação de figuras geométricas simples dentre outras configurações.

## A tela inicial:

Ao abrir o aplicativo você irá se deparar com algo semelhante a seguinte imagem:

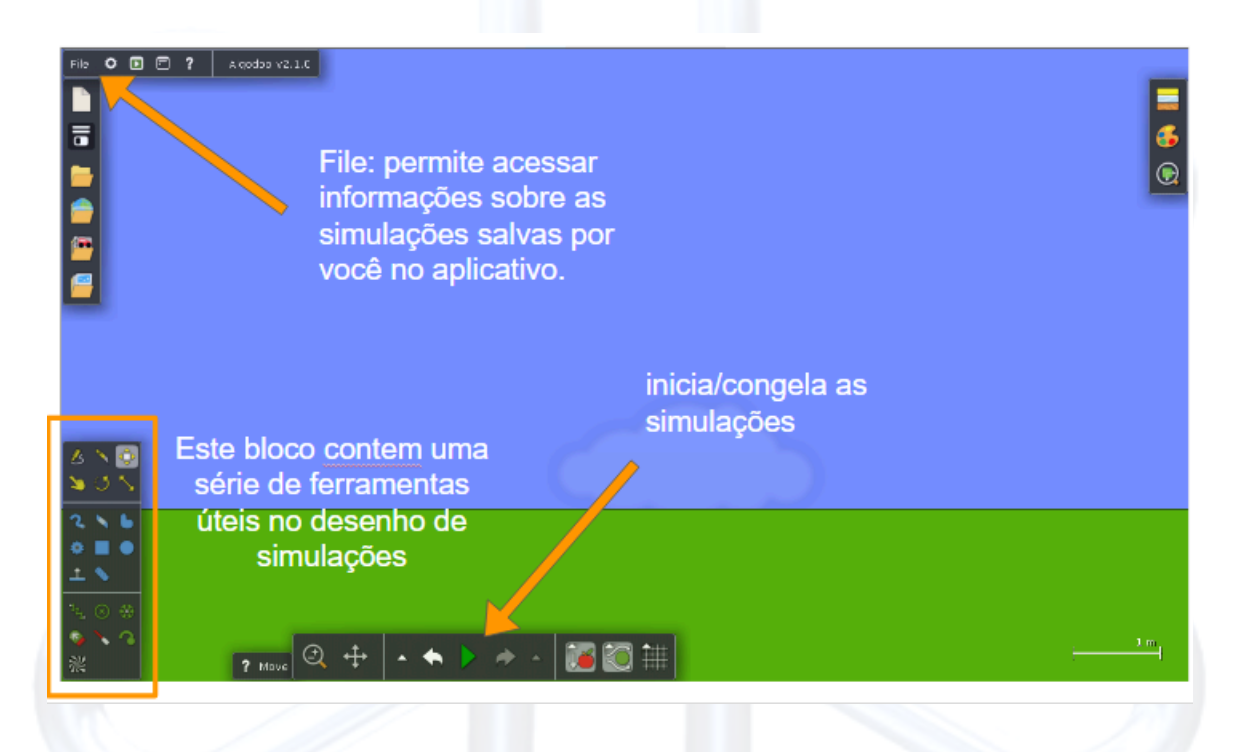

Esta área contém as principais ferramentas utilizadas para a montagem das suas simulações, parte das caixas de seleção e ícones são explicados pela figura acima.

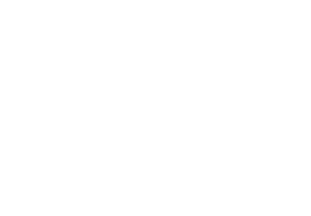

### Como fazer seus desenhos/"objetos":

No algodoo, a maior parte dos desenhos realizados na tela inicial são materializados como objetos sólidos, embora suas configurações possam ser alteradas mais tarde.

A caixa de ferramentas destacada na imagem permite desenhar uma série de figuras, no exemplo, iremos desenhar um círculo sobre o cenário:

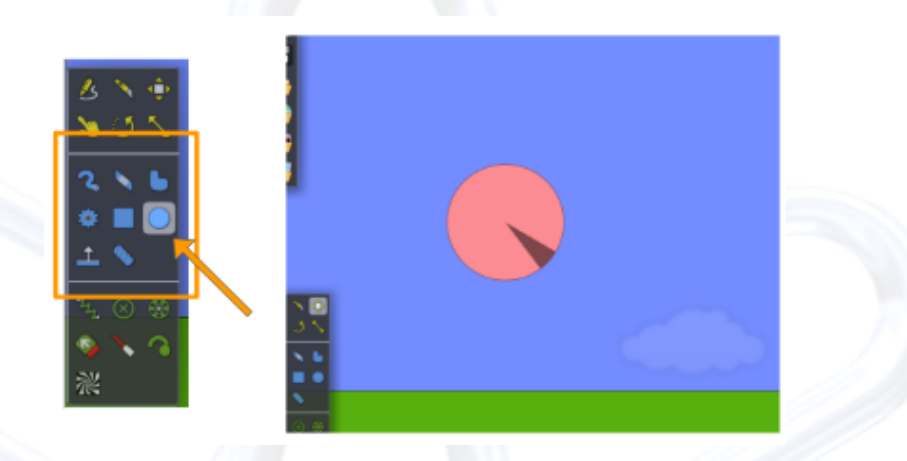

#### Como acrescentar movimento?

Para dar movimento a suas construcções basta clicar com o botão direito sobre o mouse nelas, isso abrirá as opções de edição (*"edit"*), em seguida, selecione *"velocities"* e altere a velocidade nos eixos desejados, sendo *x* a direção horizontal e *y* vertical. a figura mostra um exemplo:

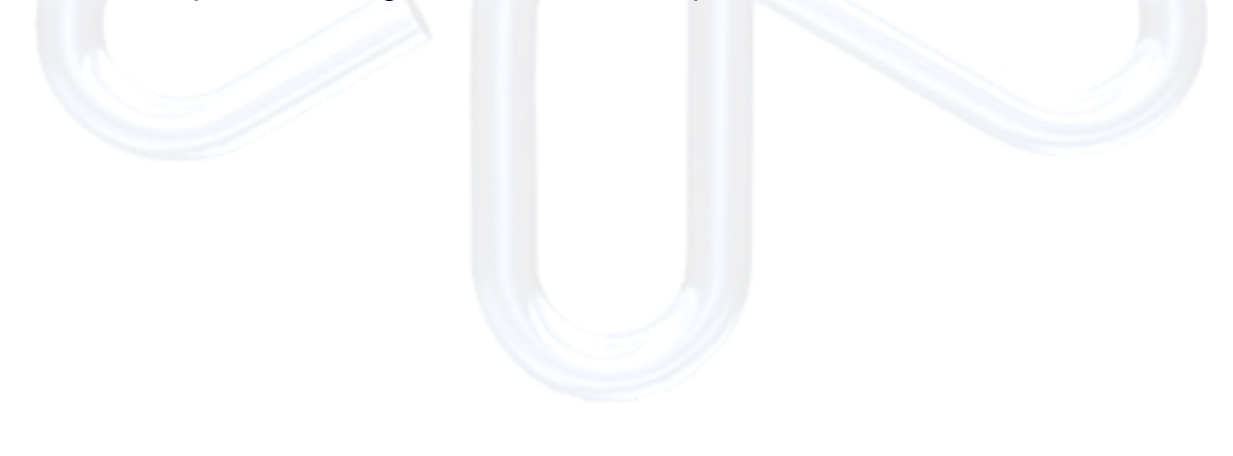

## Como iniciar a simulação?

Para dar início a sua ideia basta clicar sobre o botão iniciar, de cor verde, na barra inferior. Você pode parar a simulação a qualquer momento, basta clicar novamente.

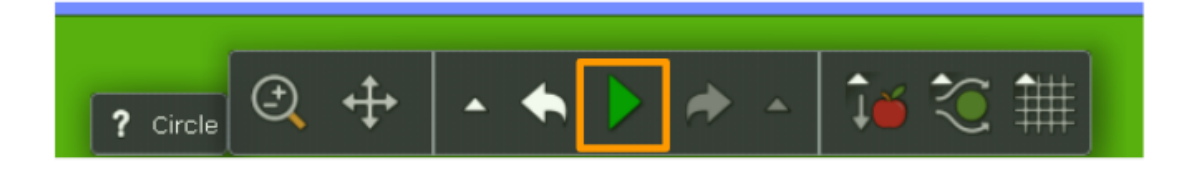

#### Como plotar gráficos?

Gráficos são essenciais para a análise de processos experimentais, por isso, o *algodoo* não podia deixá-los de fora, o software permite construir em tempo real o gráfico da posição, velocidade, energia cinética, potencial etc dos objetos, tudo em função das grandezas que você desejar.

Para isso, basta clicar com o botão direito na figura, em seguida escolher a opção "*show plot*", depois você pode escolher a informação a ser dita em qualquer um dos eixos. No exemplo da imagem abaixo, o eixo *x* marca os instantes de tempo, enquanto *y* a velocidade da esfera em movimento.

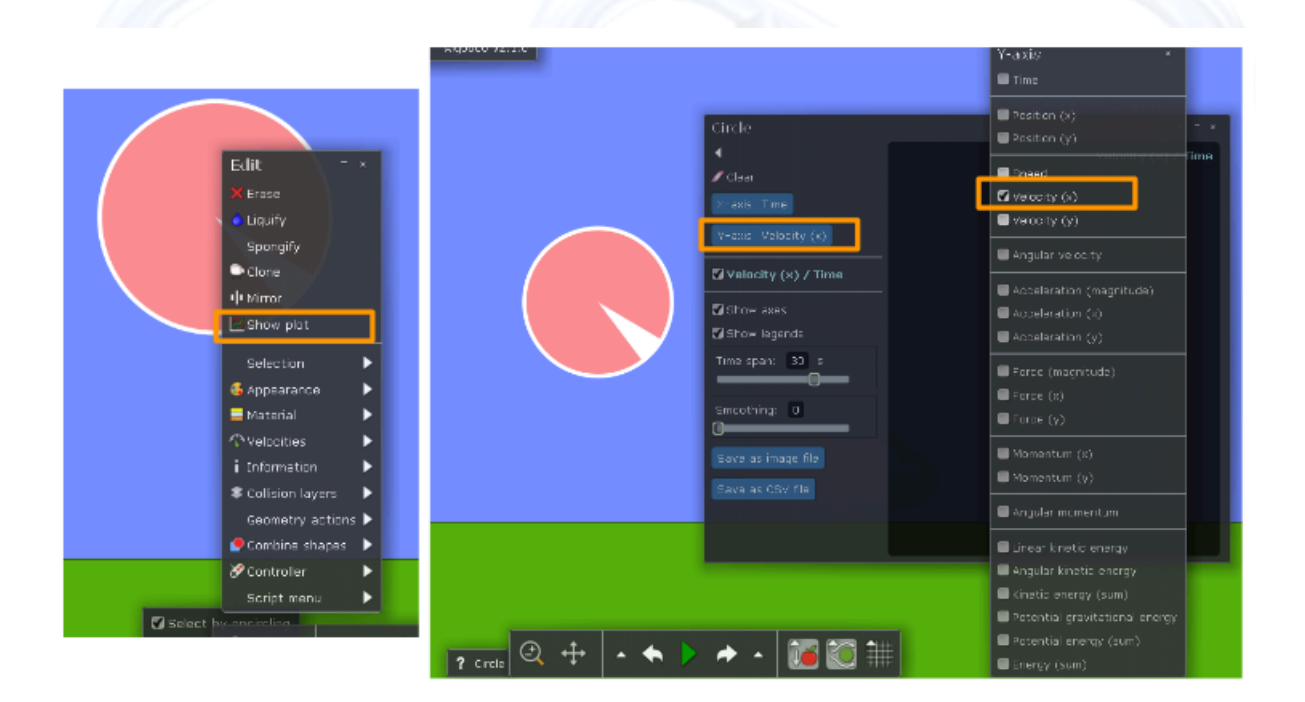

#### Outras ferramentas

O aplicativo também permite a manipulação de outras variáveis muito importantes, como resistência do ar e a aceleração da gravidade, por exemplo.

Para ligar ou modificar o valor dessas grandezas, basta clicar sobre o seu desenho com o botão esquerdo do mouse, para desligar completamente, ou direito, para alterar seu valor no ícones destacados por:

*Vermelho:* aceleração da gravidade (g) *Verde:* resistência do ar (Fr)

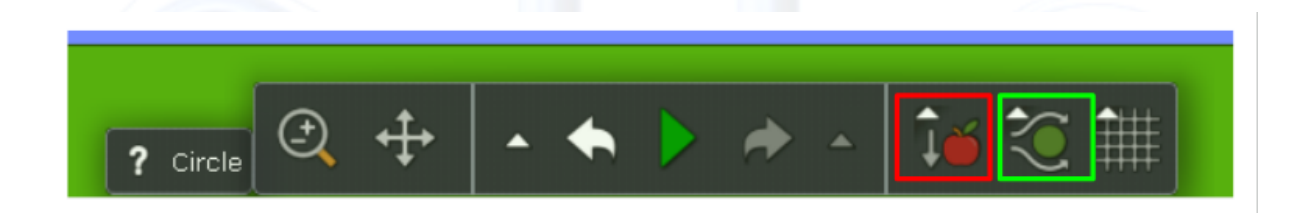

Abaixo seguem imagens de gráficos *vxt* traçados ao longo de três simulações, em cada uma delas a resistência do ar e a aceleração da gravidade se apresentam alteradas.

Para *g=0* e *Fr=0*

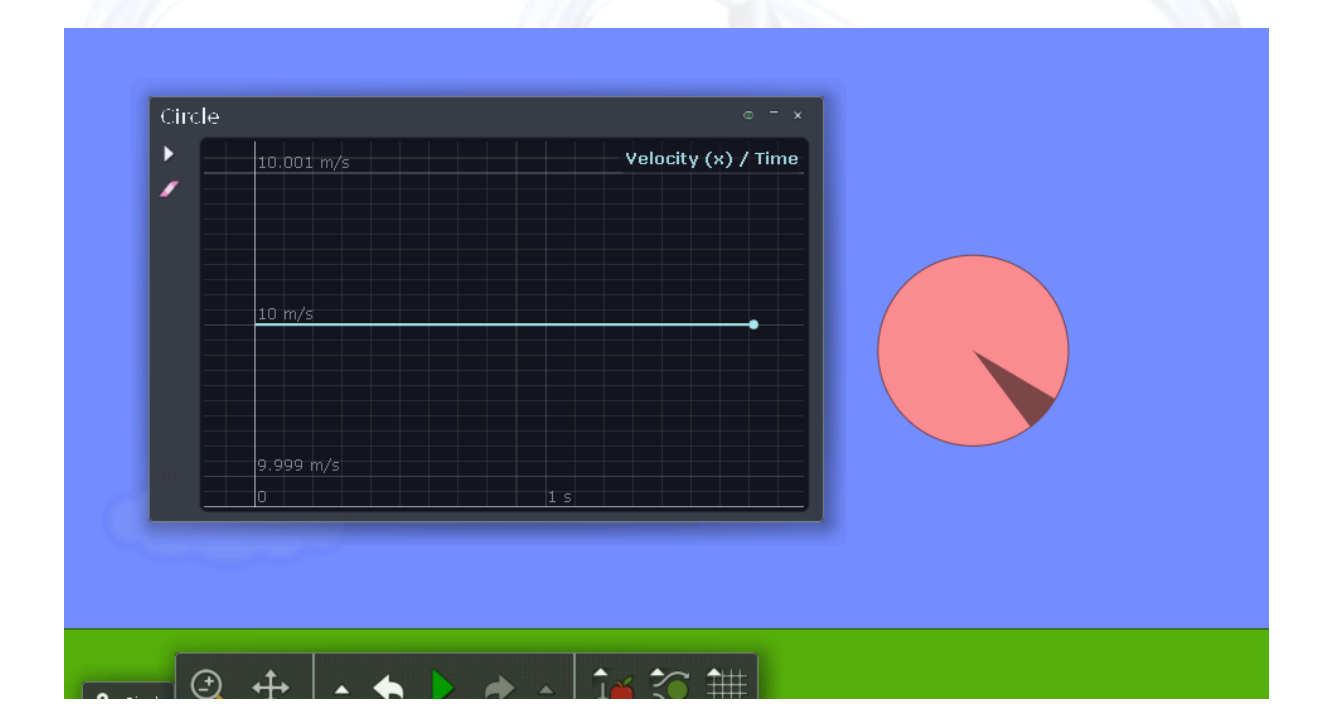

## Para *g≠0* e *Fr≠0*

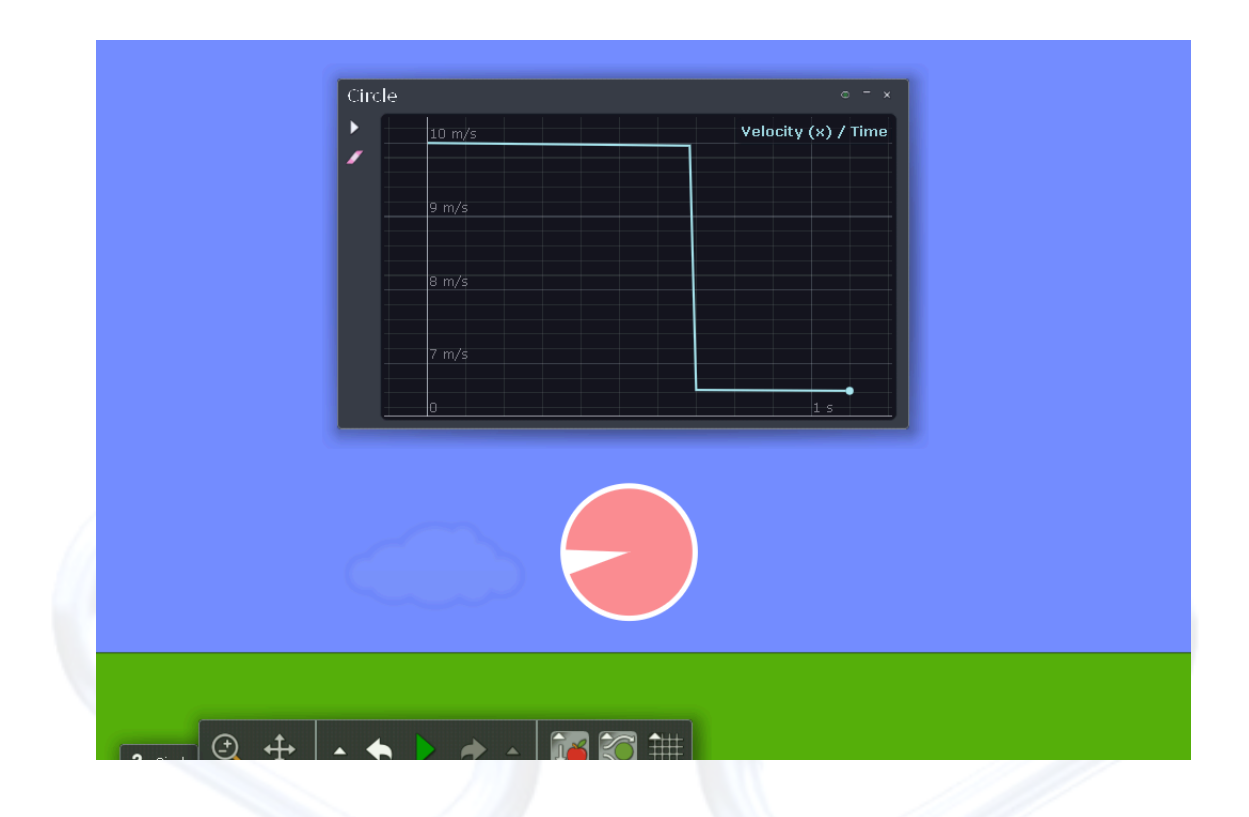

Para *g=0* e *Fr≠0*

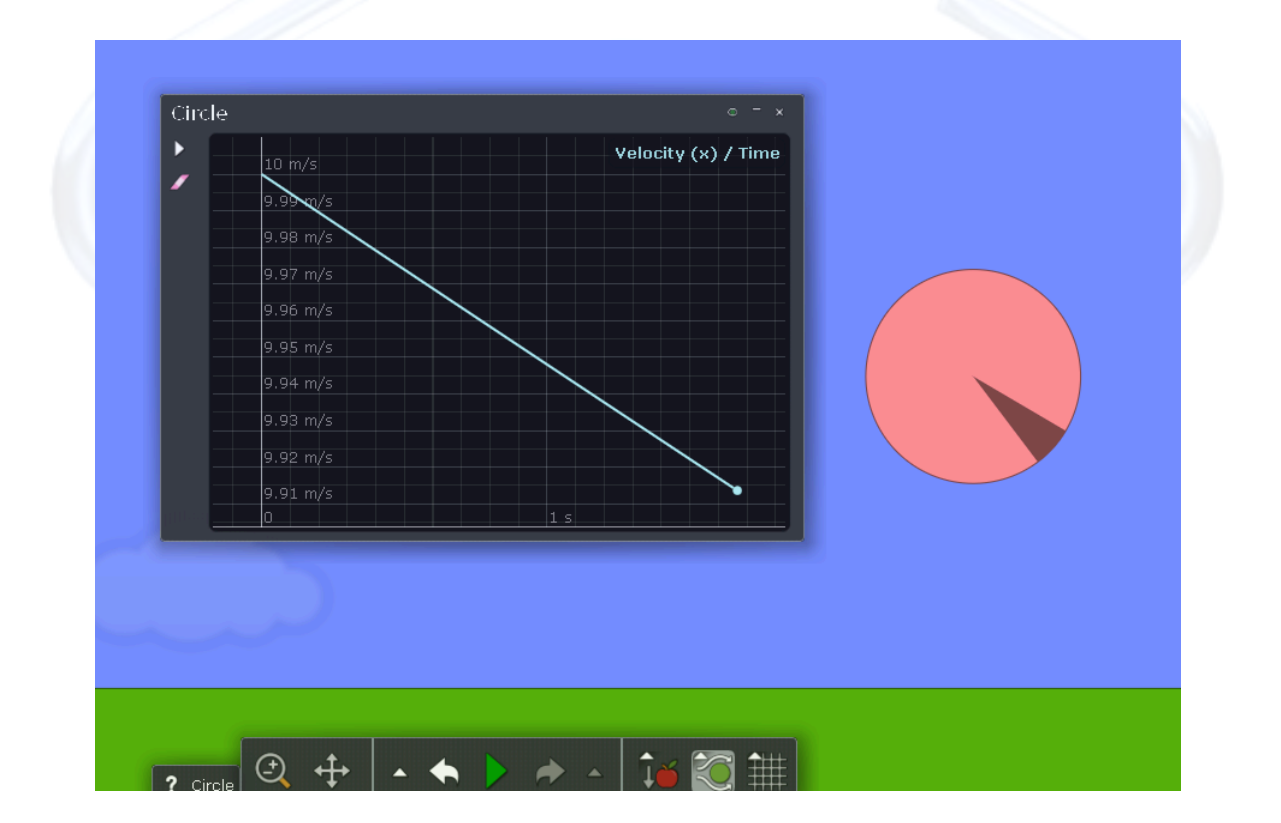